# <span id="page-0-0"></span>**CartCMS Stack for RapidWeaver**

Thanks for buying this Stack and hope you enjoy it!

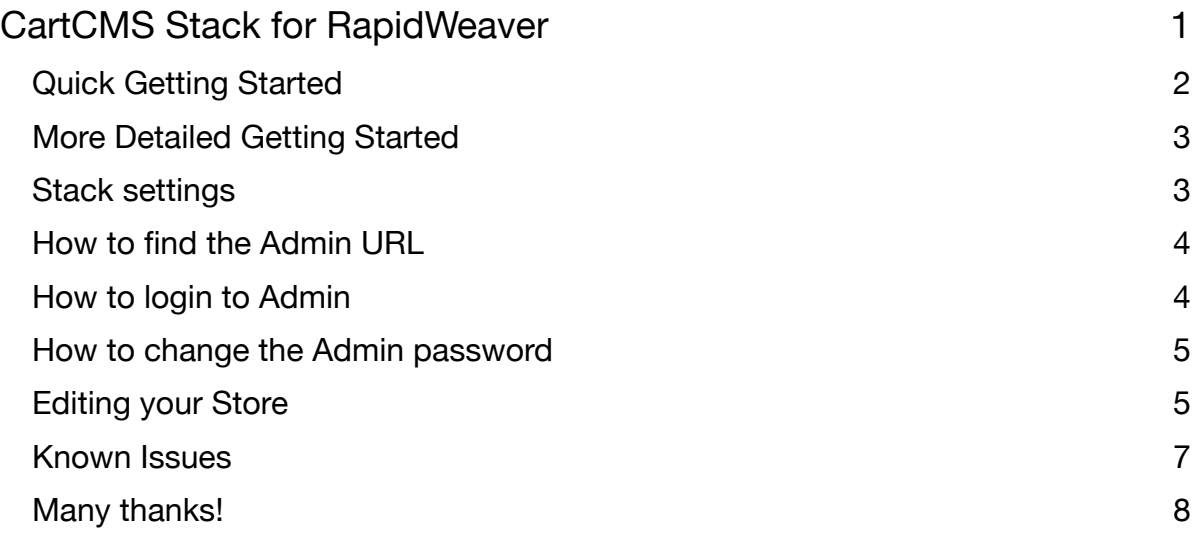

# <span id="page-1-0"></span>**Quick Getting Started**

- 1. Add the Cart CMS Stack to your RapidWeaver project (there's a demo one included)
- 2. Change the PayPal address to yours and publish the page
- 3. Go to the store admin and start adding your products!

*(Nothing will appear in edit or preview so you have to publish and start adding some products)*

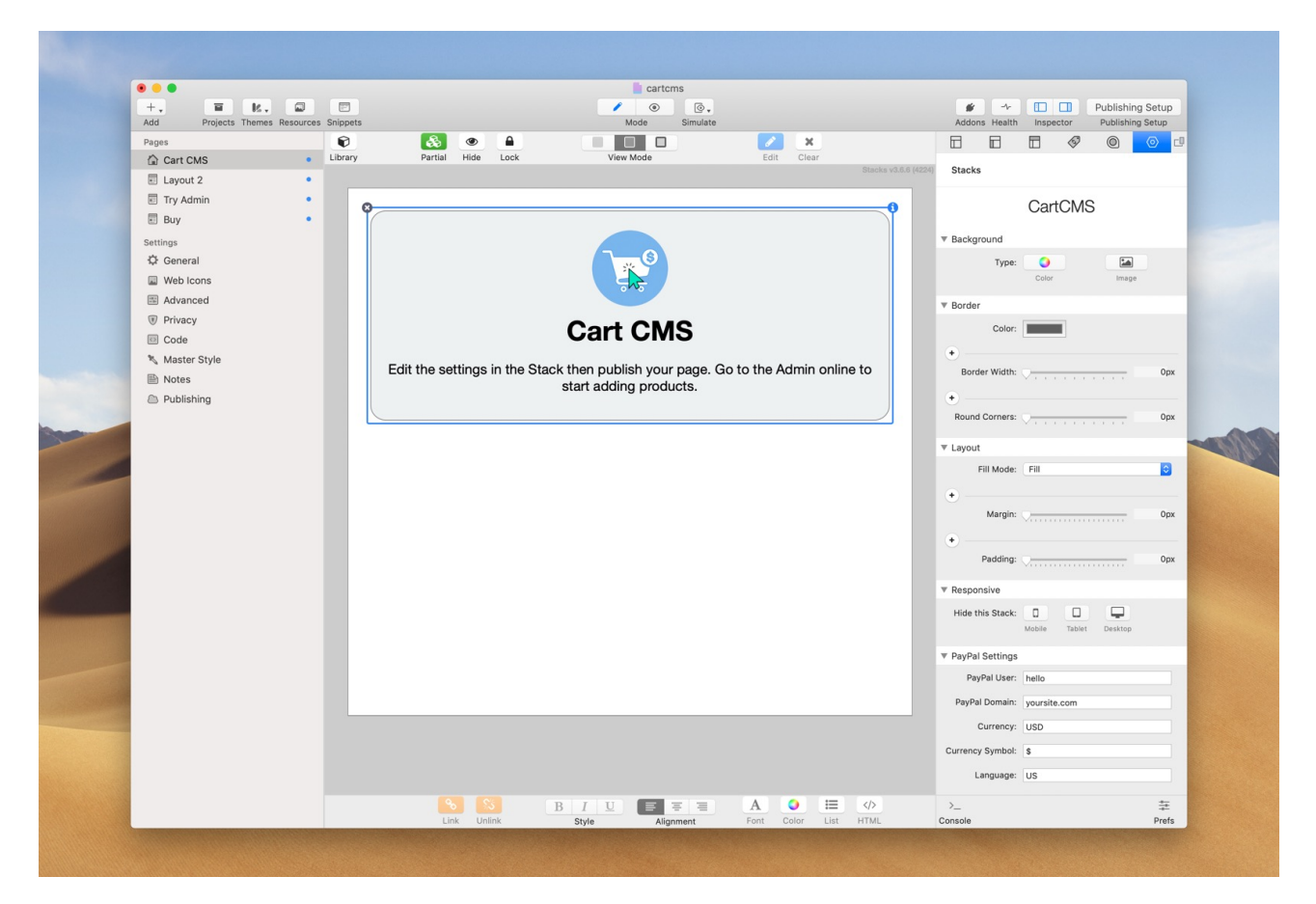

# <span id="page-2-0"></span>**More Detailed Getting Started**

Using this RapidWeaver project as the basis to your store site or just edit the defaults. Let's look at the options.

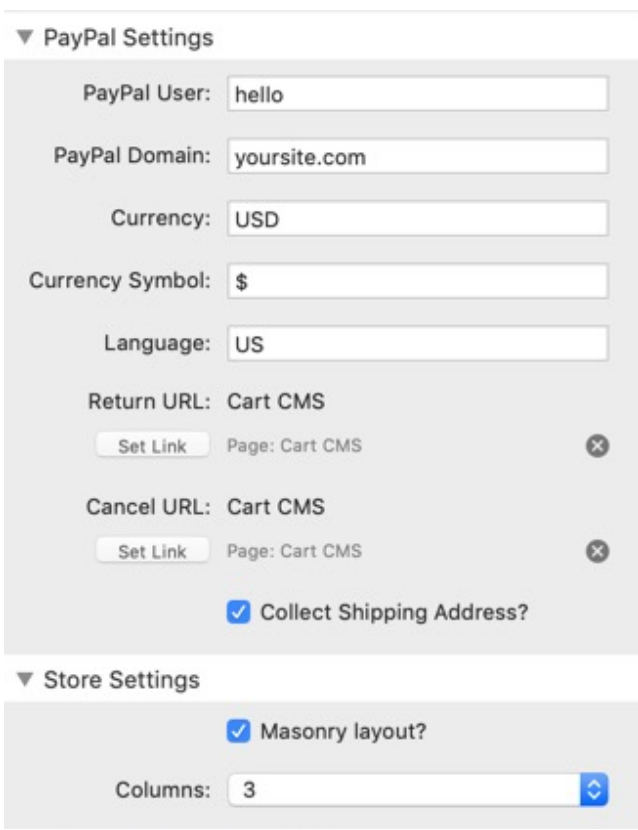

### <span id="page-2-1"></span>**Stack settings**

**PayPal user** is before the "@" and **PayPal domain** is after (of your PayPal account).

So if my ID was "[michael@mysite.com](mailto:michael@mysite.com)" then enter "michael" and "[mysite.com"](http://mysite.com)respectively.

**Currency** follows the PayPal standards so things like USD, JPY, EUR, GBP, CAD etc More here: [https://developer.paypal.com/docs/](https://developer.paypal.com/docs/api/reference/currency-codes/) [api/reference/currency-codes/](https://developer.paypal.com/docs/api/reference/currency-codes/)

**Currency Symbol** must match the currency.

**Language** sets the checkout language so US, GB, FR, ES etc More here: [https://developer.paypal.com/docs/api/](https://developer.paypal.com/docs/api/reference/locale-codes/#localize-the-checkout-experience) [reference/locale-codes/#localize-the-checkout](https://developer.paypal.com/docs/api/reference/locale-codes/#localize-the-checkout-experience)[experience](https://developer.paypal.com/docs/api/reference/locale-codes/#localize-the-checkout-experience)

**Return** and **Cancel URLs** must be absolute URLs or links to pages for success or failed checkouts.

**Collect Shipping Address** allows you to collect the buyer's address.

**Masonry Layout** shows the products in a cascading Masonry style and you can set the amount of **columns**.

That's it! Publish this and then let's login to your admin to start adding products.

*(Again it's worth noting that nothing will appear in edit or preview so you have to publish and start adding some products to see it working.)* 

### <span id="page-3-0"></span>**How to find the Admin URL**

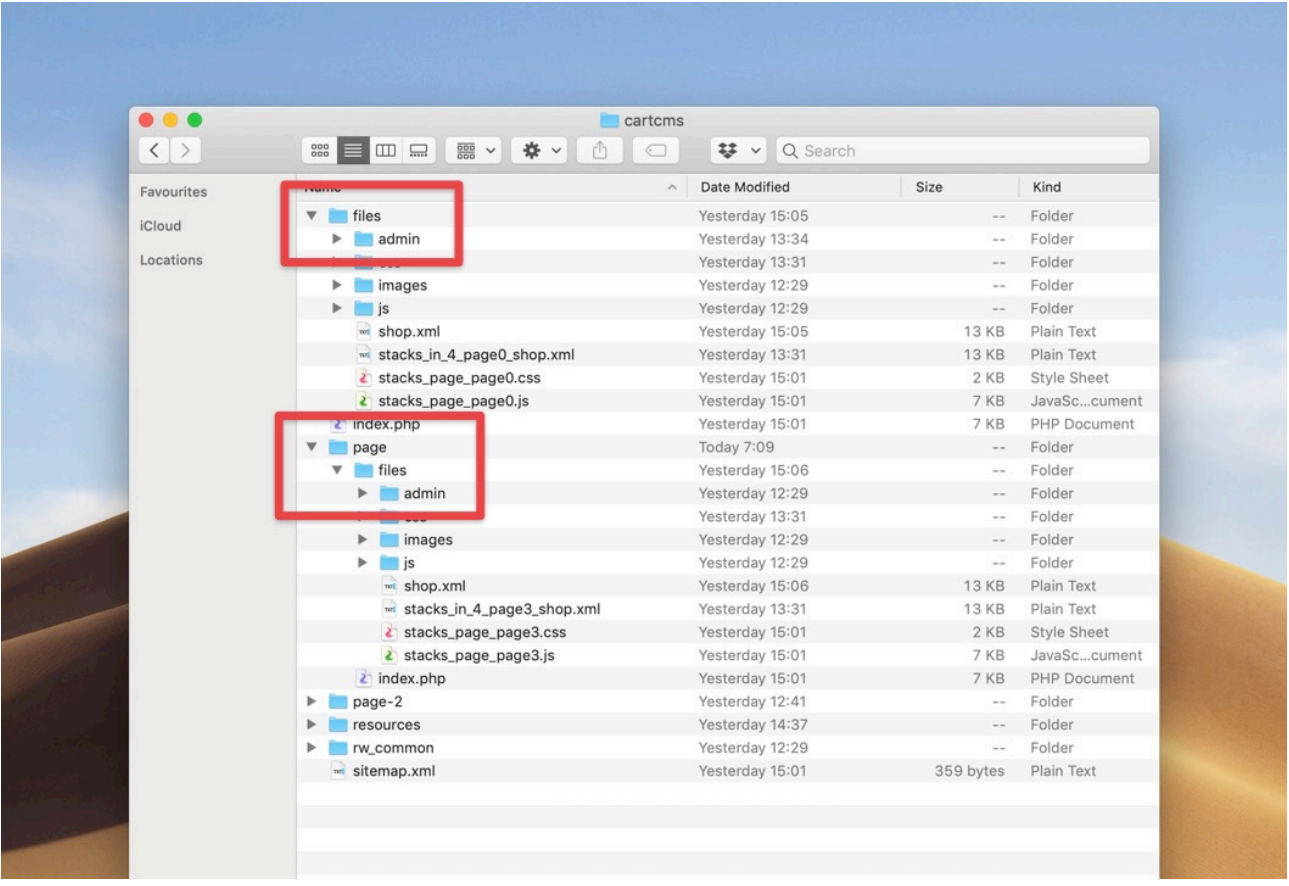

After publishing your site, you can visit the admin in the browser and start adding your products. It will be published in the "files" folder.

So if Cart CMS is on your homepage in the root folder it will be: [yourdomain.com/files/admin/](http://yourdomain.com/files/admin/) If the cart is on a sub page (or in a sub folder) it will be: [yourdomain.com/page/files/admin/](http://yourdomain.com/page/files/admin/)

You can see from the demo project, the first page is the top example and the page "layout2" is the second example as it is under the "page" folder in the RapidWeaver page settings.

### <span id="page-3-1"></span>**How to login to Admin**

The default password is "demo" - we can change that later.

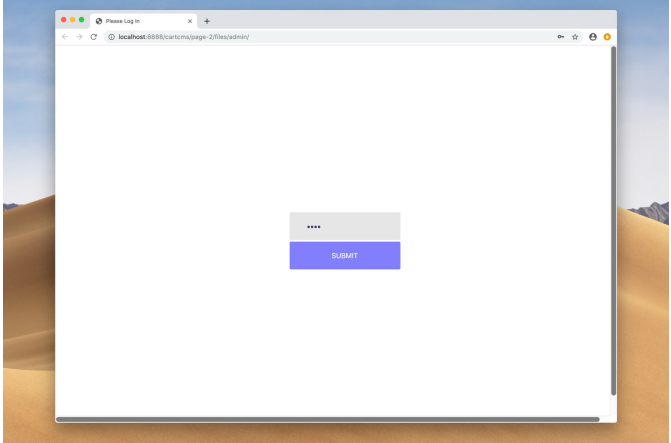

### <span id="page-4-0"></span>**How to change the Admin password**

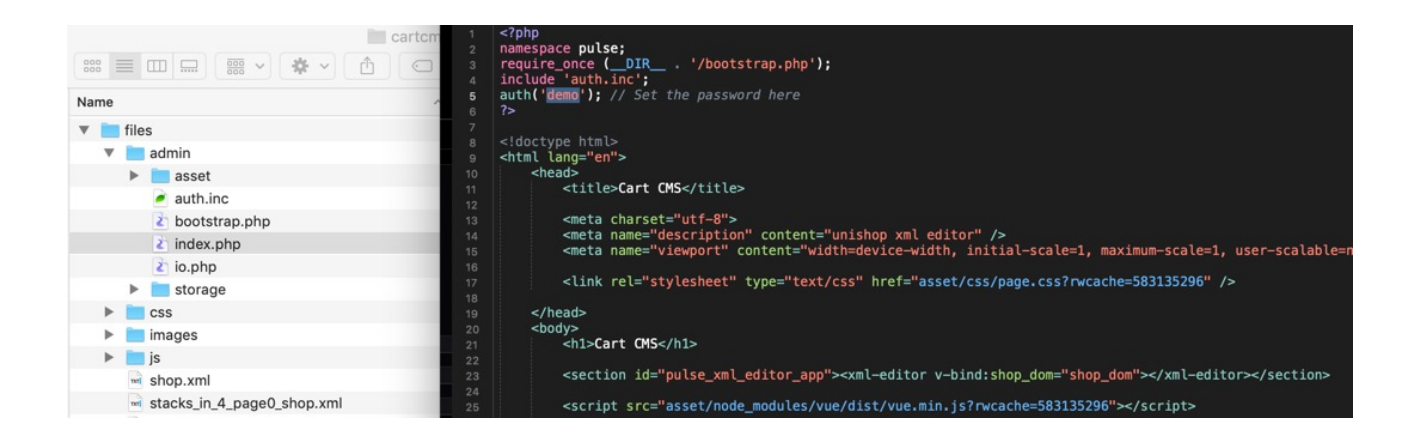

To change the admin password, go to the index.php file under "files/admin/" on your server (using an FTP programme such as Coda, Transmit or Cyberduck - which is free) and open the index.php with a text editor.

<span id="page-4-1"></span>Change Line 5 where it says **demo** into your password of choice and save.

### **Editing your Store**

The store auto builds for you so you now just need to add your products.

The first product is a dud and can be edited to get you going.

- To edit a product, double click and change the text and click "update"
- To a add a new product "add row" and it will appear at the bottom
- To delete a product then "delete row"

Each product can take the follow values:

- Name
- Price
- SKU
- Description
- Rating
- Category
- Thumbs
- Photos
- Quantity
- Shipping
- Options

If you leave it empty then it won't appear but we'll look here at an example:

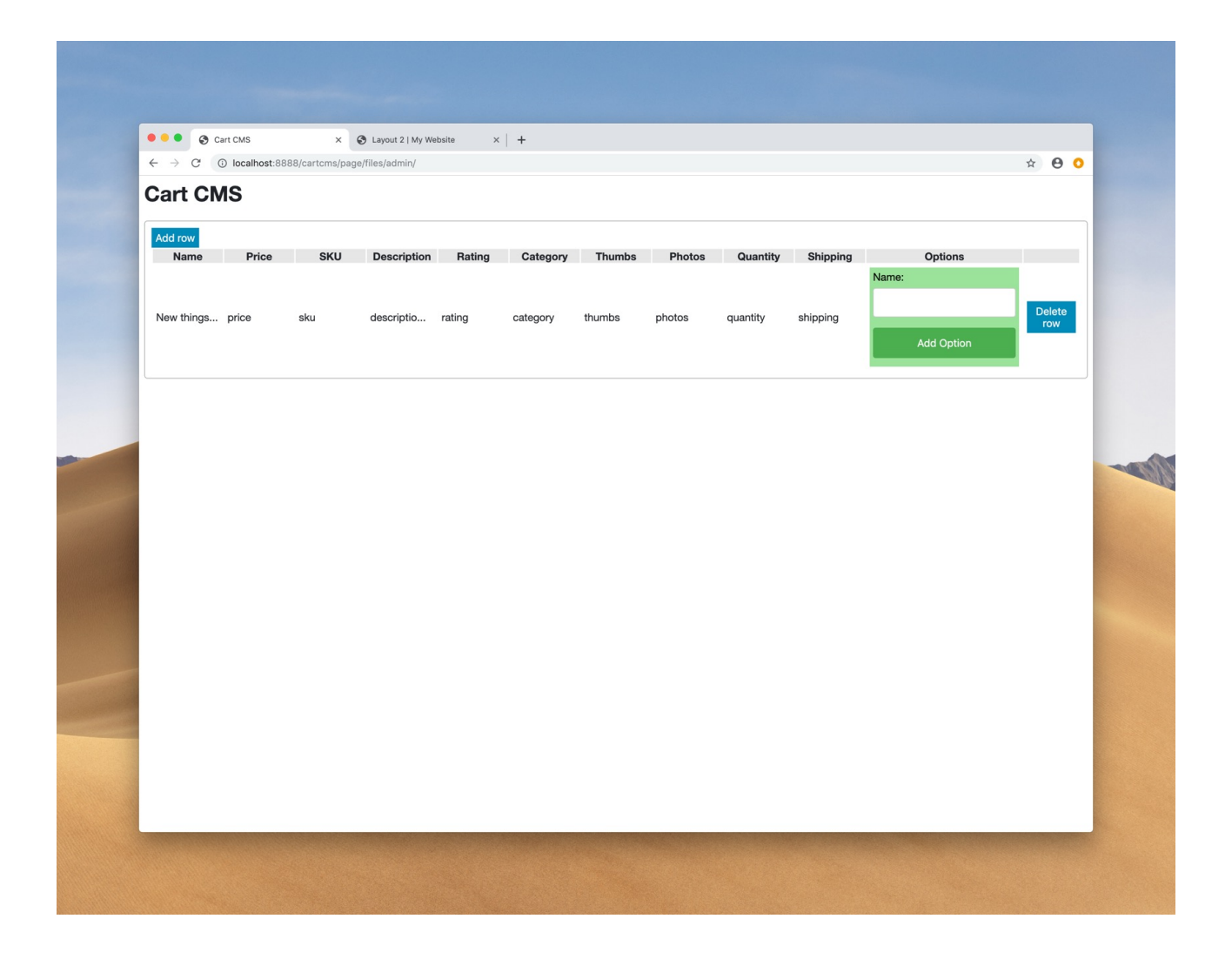

**Name**  ACDC T-Shirt

#### **Price**

30 (no currency or symbol needed)

**SKU**  Sku101 *(up to you)* 

**Description**  Some description

**Rating**  4.5 *(you set this as a number)* 

#### **Category**

Music, Rock (*you set this with commas between each)*

**Thumbs**  resources/photos/pic13\_1.jpg, resources/photos/pic13\_2.jpg *(appears on the front)* 

#### **Photos**

resources/photos/pic12\_1.jpg, resources/photos/pic12\_2.jpg, resources/photos/pic12\_3.jpg *(appears on the product description pop-up. Separate by commas).*

*(You set the images as links to any image. Warehouse method. They can be absolute or relative links. In this case I added a "photos" folder of images to the RW project and am linking to it as it's published to the server by RapidWeaver).* 

#### **Quantity**

10 *(set as a number, and set max and min values as numbers also)*

#### **Shipping**

1 *(set as 1 or 0 as True or False to collect shipping address)*

#### **Options**

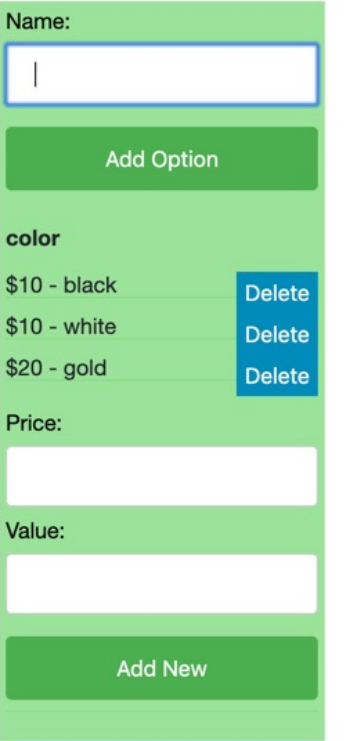

For the options add a name such as "color", "size" or whatever variable.

Then add each price and value (name) of the item.

So it could be "color" and "10" and "black" for a \$10 Black t-shirt.

The price doesn't need the currency symbol as taken from your RapidWeaver settings.

Delete the options you no longer need or delete the whole options to start again.

### <span id="page-6-0"></span>**Known Issues**

- Just something to be aware of in some browsers. There's a 1 second delay in the save to allow the data to be written to disk. So please be patient if it doesn't appear instantly. And each option needs to be done and "saved". So *description* or *name* and even each individual *quantity* item for instance
- Sometimes the option may need to be input for a second time if doesn't appear at first (related to the above). But doing it carefully and slowly works each time!

# <span id="page-7-0"></span>**Many thanks!**

Happy CartCMS sites building in RapidWeaver and please share with us the sites you make,

Cheers, Michael

[yuzoolthemes.com](https://www.yuzoolthemes.com)

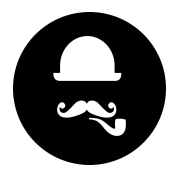